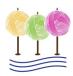

# WEBS Spring Knitting Retreat: Zoom Cheat Sheet

# **GETTING STARTED**

#### DOWNLOAD ZOOM

You must install the Zoom software on your device before you can use Zoom. Visit zoom.us/download and click the **Download** button under **Zoom Client for Meetings**. It's free!

# LOG IN + SET UP YOUR ACCOUNT

# **ZOOM APP**

- 1. After the download is complete, open Zoom.
- 2. If you have an existing account, enter your login details and click **Sign In**. If you do not have an account, click **Sign Up Free** to create an account and then return to the Zoom app.
- 3. Click the button to open your **Settings**. We recommend clicking the **Video** and **Audio** tabs to test these settings. You may want to review additional settings, as well (like selecting a **Virtual Background** to display behind you during meetings!). There are additional settings available on the Zoom Web Portal. Click **Profile** and then **Edit My Profile** or see the next

section for more details.

## **ZOOM WEB PORTAL**

- 1. Open a web browser and go to zoom.us/.
- 2. If you have an existing account, click **Sign In**. If you do not have an account, click **Sign Up, It's Free**.
- 3. After logging in or creating an account, you will be brought to your personal profile and can adjust additional settings. If you would like to add a profile picture to display during meetings when your video is off, click the **Change** link located below the default image . To change the name that will display during meetings, click the top right **Edit** button.

# **MEETING CONTROLS**

#### JOINING A MEETING

- 1. You will be emailed a personalized schedule with all necessary meeting links. Open this email and click the link for the meeting you wish to join.
- 2. Your default web browser will open and you will be asked if you would like to open Zoom. Click **Open Zoom Meetings**. Your Zoom app will now open.
- 3. You will see a box stating that your meeting will start shortly. Wait for the host to start your meeting.

## **AUDIO**

- 1. After joining a meeting you can join audio by phone or by computer. Choose **Join Audio by Computer** to connect your computer's speaker and microphone to the Zoom meeting.
- 2. Test your audio connection before joining by clicking the **Test Computer Audio** button.
- 3. You will be muted upon entry to the meeting. Click the mic icon in the meeting toolbar to request to be unmuted if you need assistance, have a question, or the host has opened up a discussion.

#### **VIDEO**

- 1. Before or during a meeting, use the gear button to open your **Settings** in the Zoom app menu.
- 2. Click **Video** to preview your camera or click the dropdown arrow to choose a different camera to use.
- 3. During a meeting click the camera icon in the meeting toolbar to start or stop your video

## **CHAT**

- 1. Click **Chat** in the meeting toolbar to message other participants, ask a question, or submit a comment.
- 2. In the **Chat** panel click the dropdown menu to select to send the message to everyone in the meeting or only to a single participant.

## **USE REACTIONS**

- 1. Click **Reactions** in the meeting toolbar. You will see a variety of reactions to choose from.
- 2. Select a reaction as needed. Click **Raise Hand** to let the host/co-host know you have a question or need help.

For assistance please contact the UMass Conference Services Team at registration@umass.edu or 413-577-8102!